# Mobilno potrjevanje dokumentov

**V tem prispevku**

Zadnja sprememba 09/06/2021 8:41 am CEST

Mobilno potrjevanje je nadgradnja klasičnega potrjevanja, kjer imate omogočeno potrjevanje dokumentov.

Mobilno potrjevanje pa pomeni, da se čakalna vrsta za potrjevanje preseli na mobilno napravo, katera podpira Android in iOS.Do mobilnega potrjevanja pa lahko dostopate tudi preko internetnega brskalnika.

Pred začetkom potrjevanja je potrebno naredit še nekajkorakov:

- 1 Prijava v mobilno potrjevanje
- 2 Nastavitev ePoštaria za Mobilno potrievanie
- 3 Registracija operaterja za Mobilno potrjevanje
- 4 Mobilno potrjevanje

### **Prijava v Mobilno potrjevanje**

Preden začnete z mobilnim potrjevanjem, se morate prijaviti v sistem za mobilno potrjevanje.

V sistem potrjevanja je potrebno vnesti javni del ključa (digitalnega potrdila), katerega želite uporabljati za Mobilno potrjevanje.

To uredite tako, da pripravite javni del ključa in oddatezahtevek po pomoči Tehnični podpori. Tehniki vam bodo ta ključ uvozili v sistem mobilnega potrjevanja. Potrebno je uvoziti ključ tako za sedež podjetja, kot za uporabnika, za katerega želite uporabljati mobilno potrjevanje. Za sedež podjetja in uporabnika lahko uporabljate isti ključ ali različen. Kako pripravite javni del ključa je zapisano v navodilih pod naslovom Izvoz javnega ključa.

Posamezni uporabnik lahko uporablja ali samo klasično potrjevanje (preko čakalne vrste) ali mobilno potrjevanje. Kombinacija obeh potrjevanj na nivoju enega uporabnika ni mogoča. Lahko pa imajo različni Uporabniki različno potrjevanje.

#### **Nastavitev ePoštarja za Mobilno potrjevanje**

Program iCenter mora imeti aktivno storitev ePoštar. To preverite v iCentru v zavihku Administracija -> Pripomočki -> Administrativni pregledi ePoštar -> Delovanje storitve. Odpre se vam okno, kjer morate dobiti informacijo: ePoštar se izvaja.

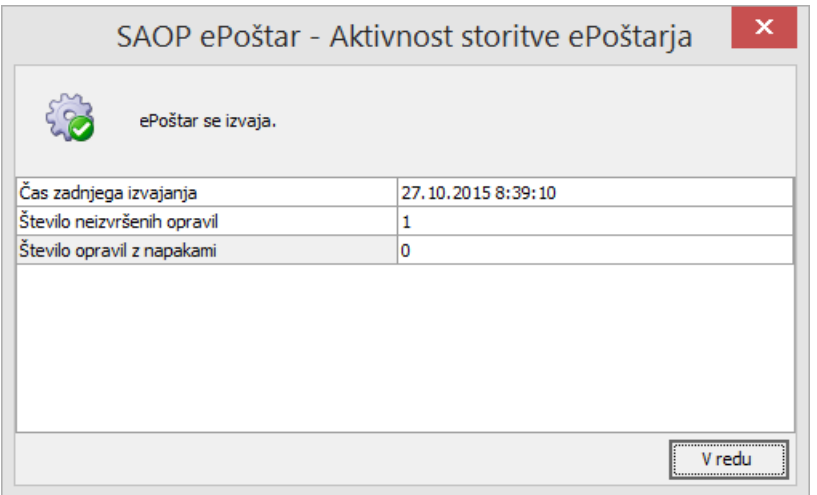

Če tega ni, je potrebno ePoštarja namestiti oziroma aktivirati. Za to je potrebno oddati zahtevek po pomoči Tehnični podpori.

Ko imamo ePoštarja aktivnega, ga nastavimo v iCentru v zavihku Administracija - > Uporabnik in računalnik -> Naziv in licence, označimo uporabnika za katerega želimo nastavit mobilno potrjevanje in kliknemo na gumb Popravi zapis 2 Izberemo gumb ePoštar  $\frac{1}{2}$  ePoštar... | Odpre se nam okno aktivnih storitev v ePoštarju. Dodamo novo storitev z gumbom Vnesi zapis | , kjer izberemo 'TIS -Mobilno potrjevanje'.

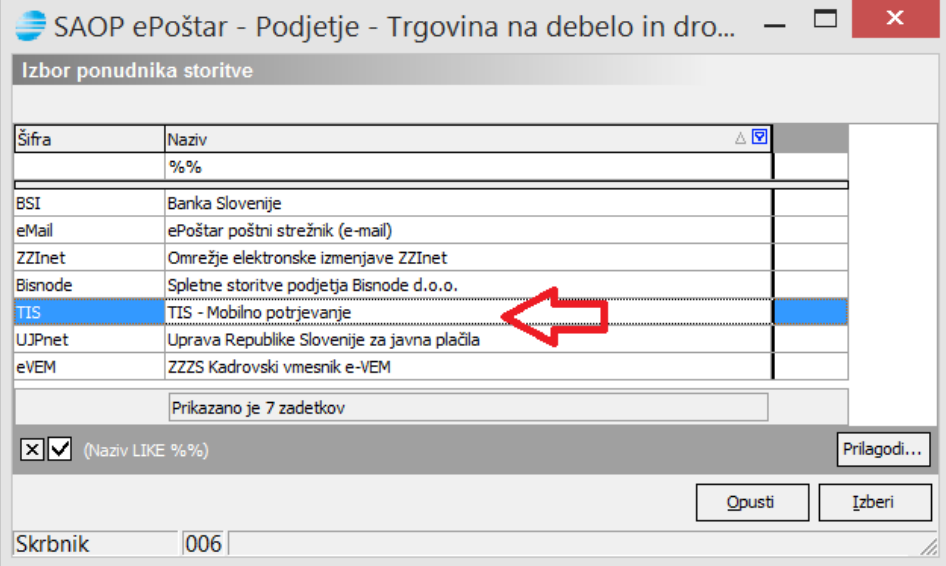

Odpre se nam okno, kjer vnesemo razpoznavni odtis digitalnega certifikata, katerega smo predhodno prijavili v sistem Mobilnega potrjevanja. Vpišemo URL (mobilni.icenter.si:443), tisId in iCkodo, katero pridobimo v Tehnični podpori ob uvažanju digitalnih potrdil. Aktivirati je potrebno še 'Oddaja dokumenta za potrjevanje' in 'Prevzem povratnic dokumenta za potrjevanje'.

Pri prvem je potrebno samo dati kljukico, da je storitev aktivna. Dokumenti bodo šli v potrjevanje vsakič, ko boste pripravili osnutek dokumenta oziroma ga boste poslali v potrjevanje. Se pravi, da bodo šli na zahtevo.

Pri povratnicah pa je potrebno še nastaviti pogostost, kjer določimo, kdaj bo ePoštar preverjal dokumente v čakalni vrsti mobilnega potrjevanja, če so bili potrjeni in

potrditve prenesel v iCenter.

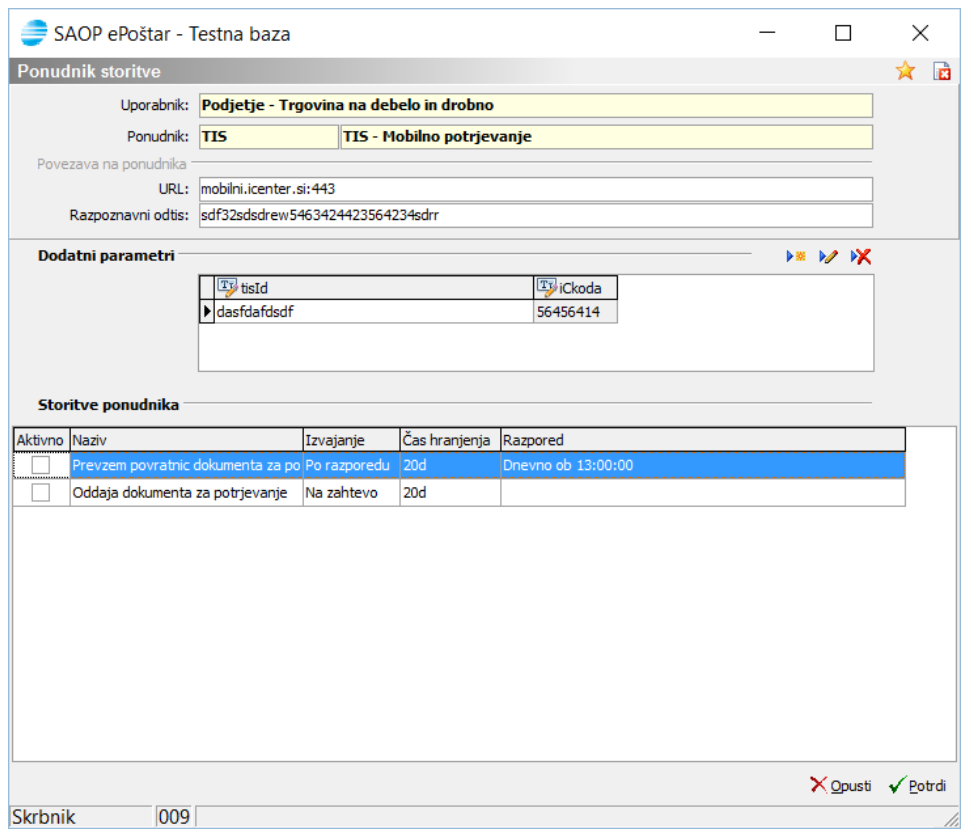

### **Registracija operaterja za Mobilno potrjevanje**

Za vsakega operaterja, katerega želite registrirati za Mobilno potrjevanje, je potrebno opraviti registracijo. Registracijo opravite kar v iCentru in podatke ePoštar pošlje v sistem mobilnega potrjevanja. Zato je predhodno potrebno nastaviti še ePoštarja za pošiljanje. To v iCentru nastavimo v zavihku Administracija - > Nastavitve potrjevanja -> Nastavitve -> Mobilno potrjevanje – ePoštar. Odpre se nam okno, kjer vnesemo razpoznavni odtis digitalnega potrdila, katerega smo predhodno prijavili v sistem Mobilnega potrjevanja. Vpišemo URL (mobilni.icenter.si:443) še tisId in iCkodo, katero pridobimo v Tehnični podpori ob uvažanju digitalnih potrdil. Aktivirati je potrebno še 'Urejanje statusa operaterja/organizacije'. Razporeda tukaj ni, ker se statusi pošiljajo vedno takoj, ko jih shranimo s potrdi.

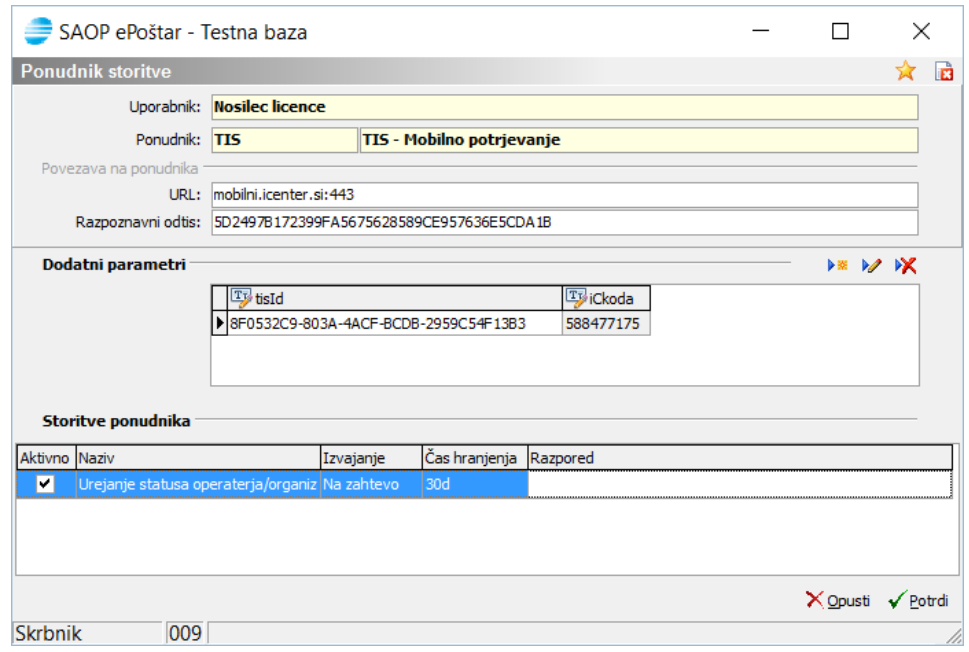

Potem odpremo še nastavitve operaterja vzavihku Administracija -> Uporabnik in računalnik -> Operaterji in gesla. Označimo operaterja, katerega želimoregistrirati za Mobilno potrjevanje in kliknemo na gumb Popravi zapis 2 . V spodnjem delu izpolnimo podatke:

Če operater še ni registriran, vpišemo Ime, Priimek in Elektronski naslov. Polje Status in uporabniško ime pa se izpolni samo, ko je registracija opravljena. Nato kliknemo na gumb Registriraj ali Alt+R.

Na elektronski naslov, katerega smo vpisali, dobimo potrditveni e-mail, kjer imamo vpisano uporabniško ime, katerega smo vpisali in začasno geslo. To geslo moramo spremeniti ob prvi prijavi.

Če je operater že registriran (če ste ga registrirali pri kakšnem drugem Uporabniku – druga prijava v iCenter), potem vpišete Ime, Priimek, Elektronski naslov in Uporabniško ime (katerega ste dobili pri drugem Uporabniku) in kliknete še Pošlji prijavo ali Alt+P.

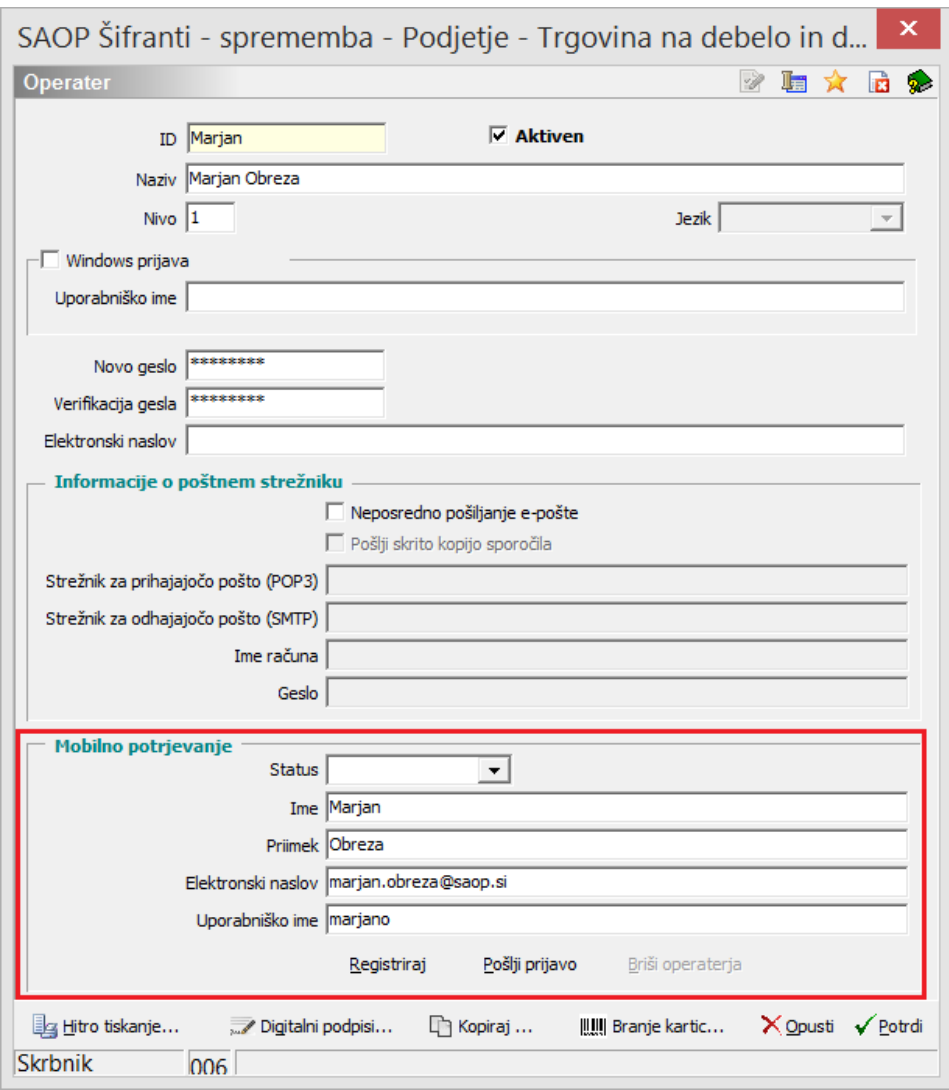

Da pa operaterju lahko pošiljamo dokumente v potrditev, mu moramo dodati še dovoljenje. To naredimo v iCentru v zavihku Administracija -> Nastavitve potrjevanja -> Nastavitve -> Mobilno potrjevanje- Shema. Dobimo seznam operaterjev, kateri imajo registrirano Mobilno potrjevanje in mu dodamo kljukico (dovoljenje).

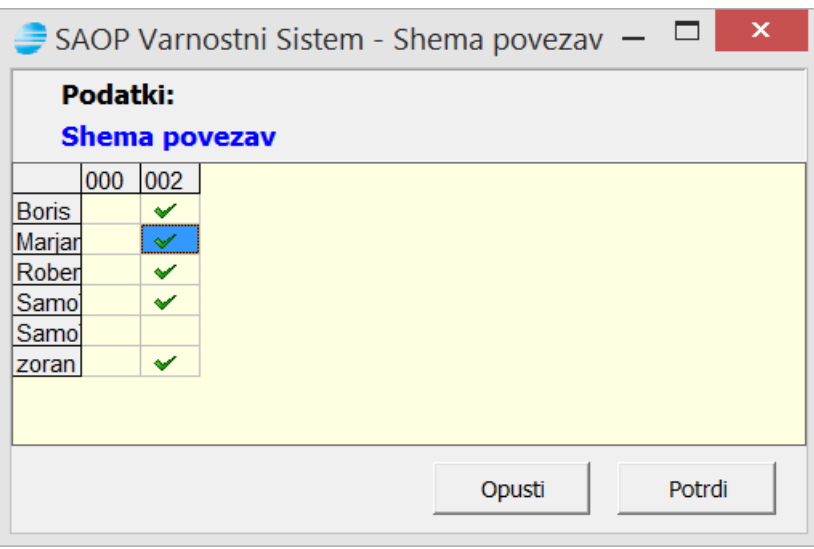

**OPOZORILO: Kljukica na operaterju pomeni osnova za obračun posebej plačljive storitve mobilnega potrjevanja po ceniku. V primeru, da potrjevalec v določenem mesecu ne bo potrjeval (na primer daljša odsotnost) predlagamo, da takšnemu operaterju kljukico odstranite,**

**saj s tem znižate stroške storitve.**

# **Mobilno potrjevanje**

Mobilno potrjevanje lahko izvajamo v aplikaciji, katero si predhodno namestimo na našo napravo. To velja za operacijski sistem Android in iOS.

Za operacijski sistem Android si iz Google Play-a namestite aplikacijo 'Mobilno potrjevanje dokumentov'.

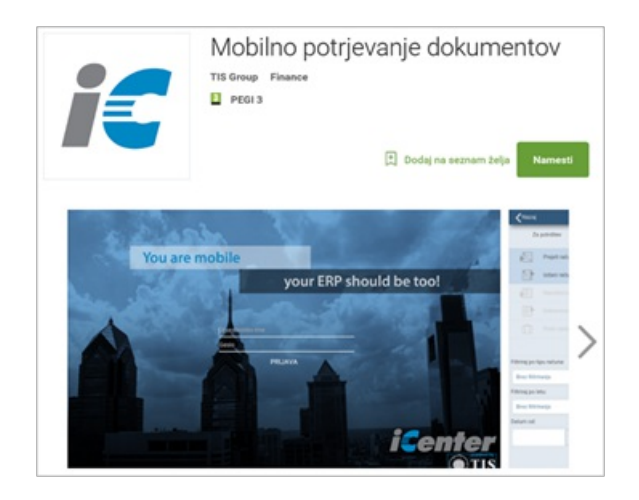

Za operacijski sistem iOS pa si lahko aplikacijo 'Mobilno potrjevanje dokumentov' namestite iz Apple Store-a.

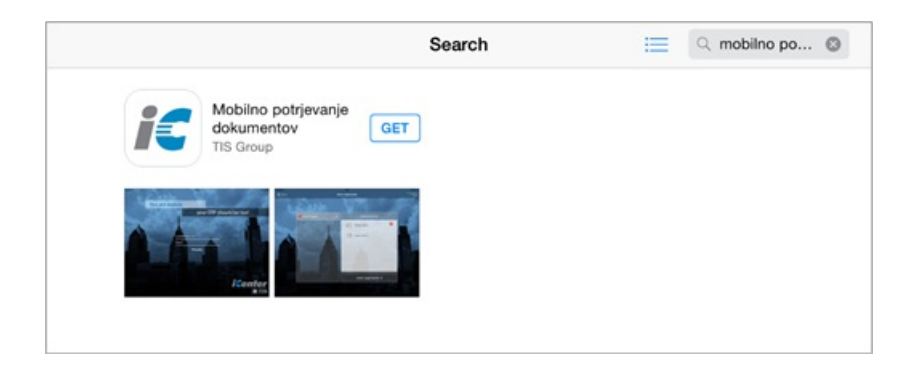

Na operacijskem sistemu Windows pa lahko dostopamo preko internetnega vmesnika in naslova: https://mobilni.icenter.si

Vpišemo Uporabniško ime in geslo. Pridemo do seznama podjetji, v katerih smo registrirani kot potrjevalec. Na levi strani izberemo podjetje in kliknemo Izberi organizacijo. V tem koraku tudi vidimo, koliko dokumentov nas čaka za potrditev (na sliki: za potrdit imamo 3 dokumente -od tega 1 prejet račun in 2 izdana računa).

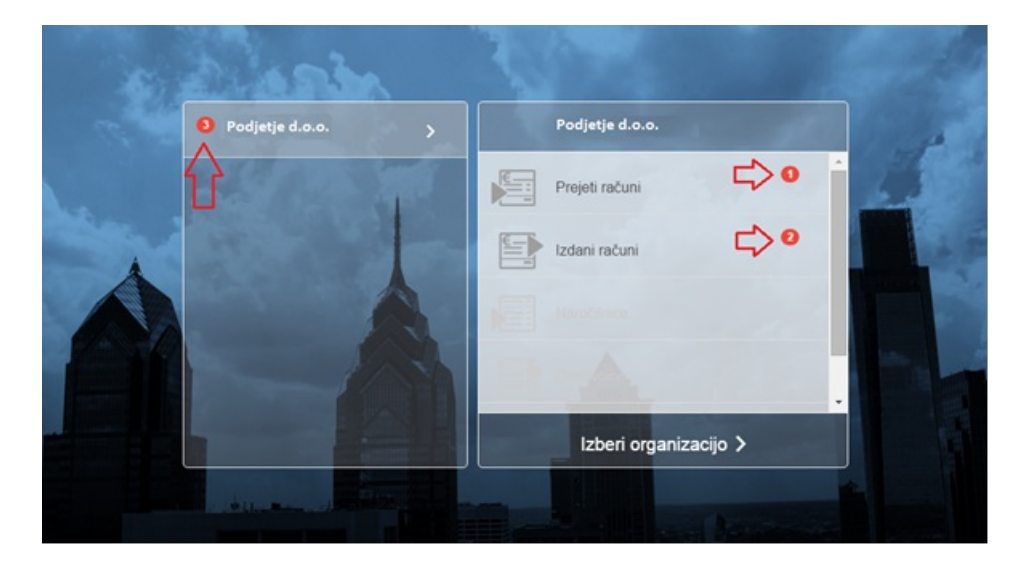

Potem se nam odpre okno, kjer imamo seznam dokumentov za potrditev. Na levi strani si lahko nastavimo filtre, na desni pa imamo seznam dokumentov. Preklopimo lahko tudi na zavihek Arhiv, kjer dostopamo do seznama že potrjenih dokumentov. Seznami dokumentov so opremljeni tudi z barvnim indikatorjem, kjer je:

- modra 'neprebran',
- zelena 'potrjen' in
- rdeča 'zavrnjen'

S klikom na posamezni dokument se nam odpre predogled dokumenta (prejetega ali izdanega računa).

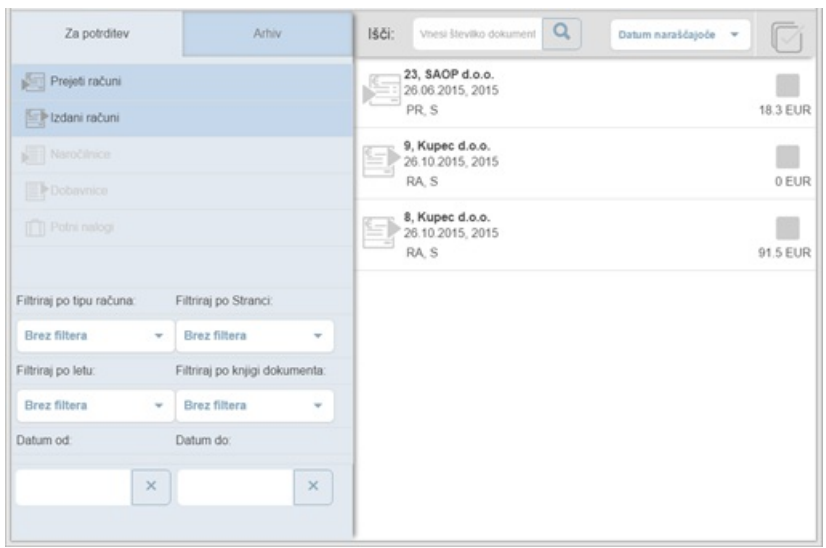

Tukaj dokument potrdimo ali zavrnemo. V tem oknu si lahko vpišemo tudi morebitne opombe. Opomba je obvezna v primeru, da gre za zavrnitev.

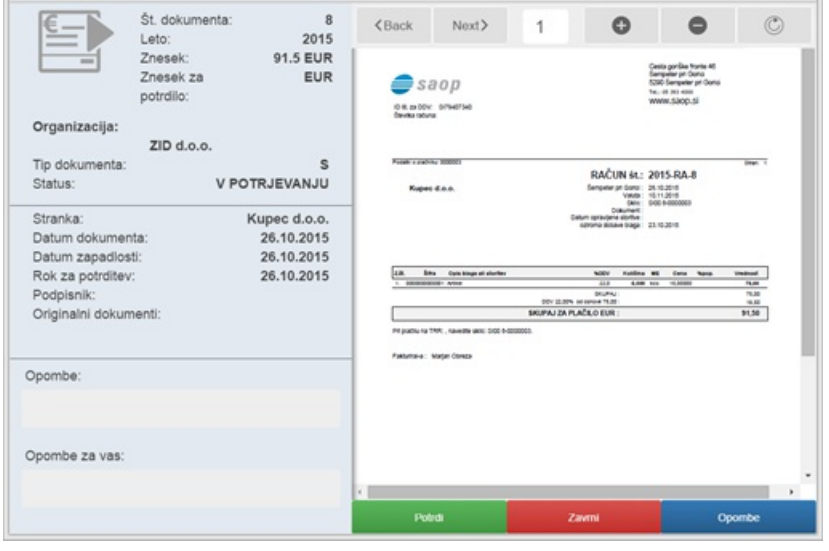

# **Izvoz javnega ključa**

V spletnem brskalniku (v opisanem primeru je to hternet Explorer) kliknemo na  $\circledS$ in nato na Internetne možnosti

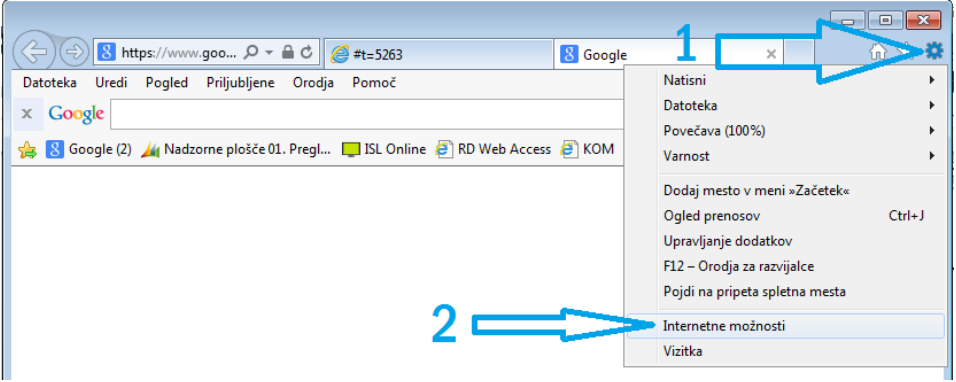

Odpre se okno, kjer na zavihku Vsebina odpremo gumb Potrdila. Označimo želeno potrdilo in kliknemo Izvoz.

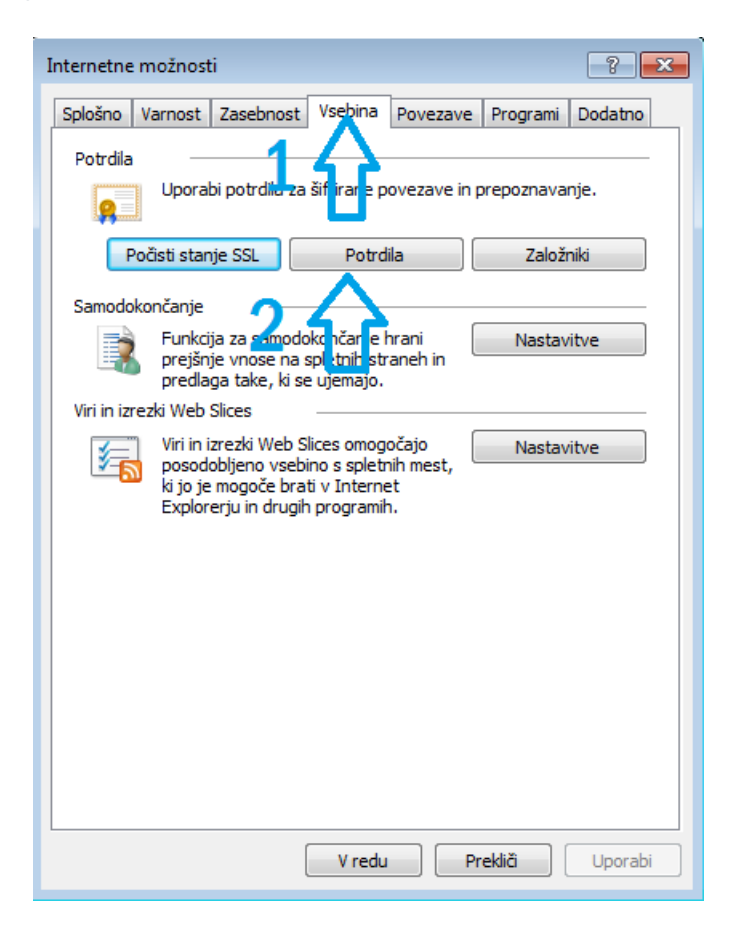

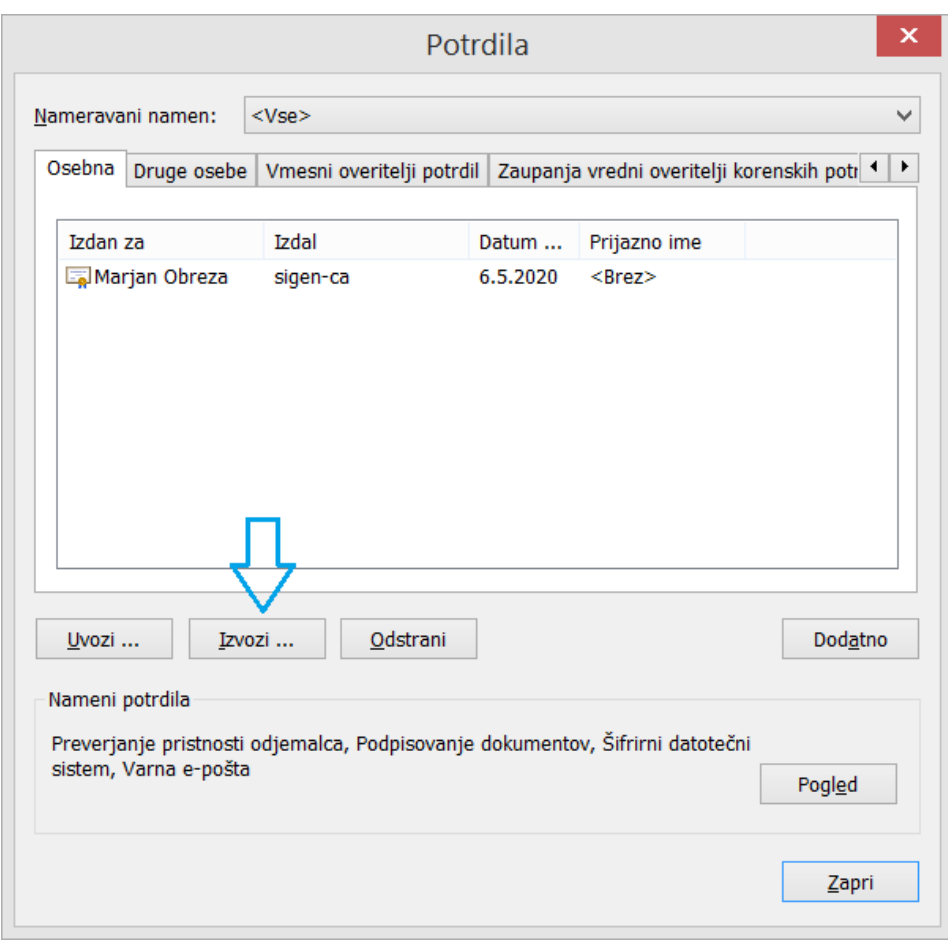

#### Aktivira se čarovnik za izvoz potrdil.

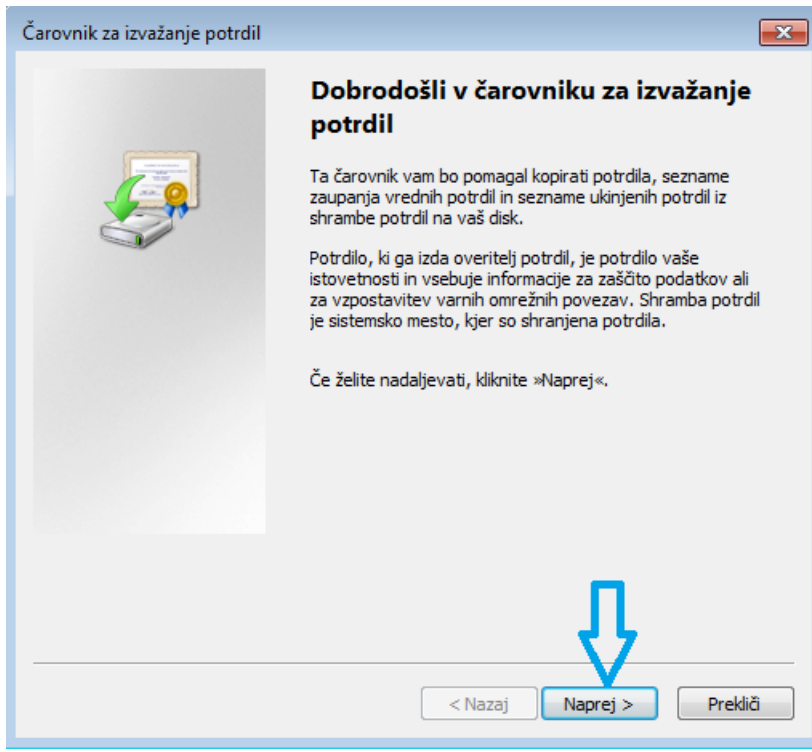

Izberemo izvoz brez zasebnega ključa (samo javnega).

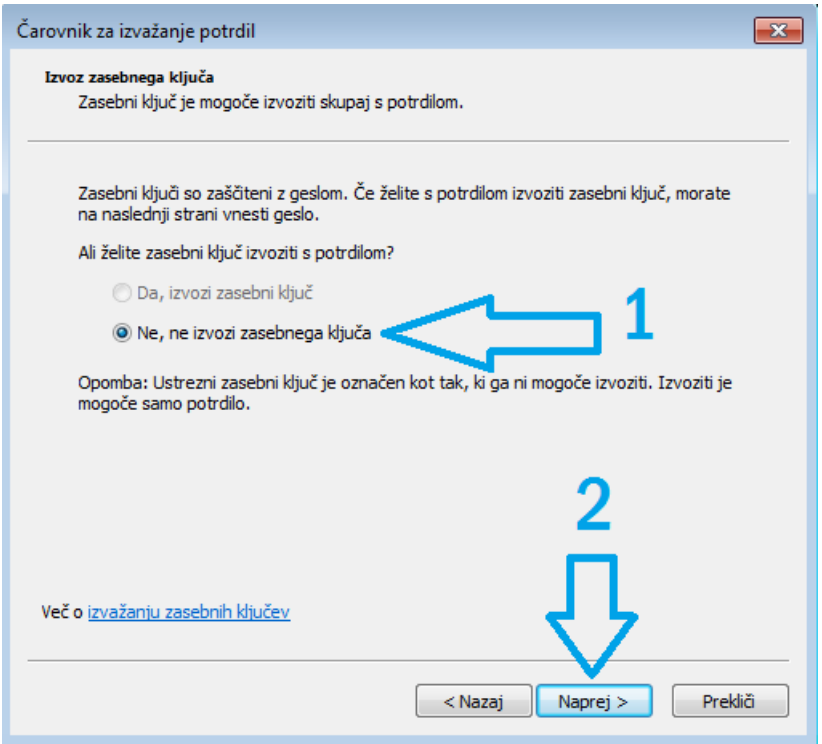

Izberemo ponujeno obliko zapisa s končnico .CERin kliknemo Naprej.

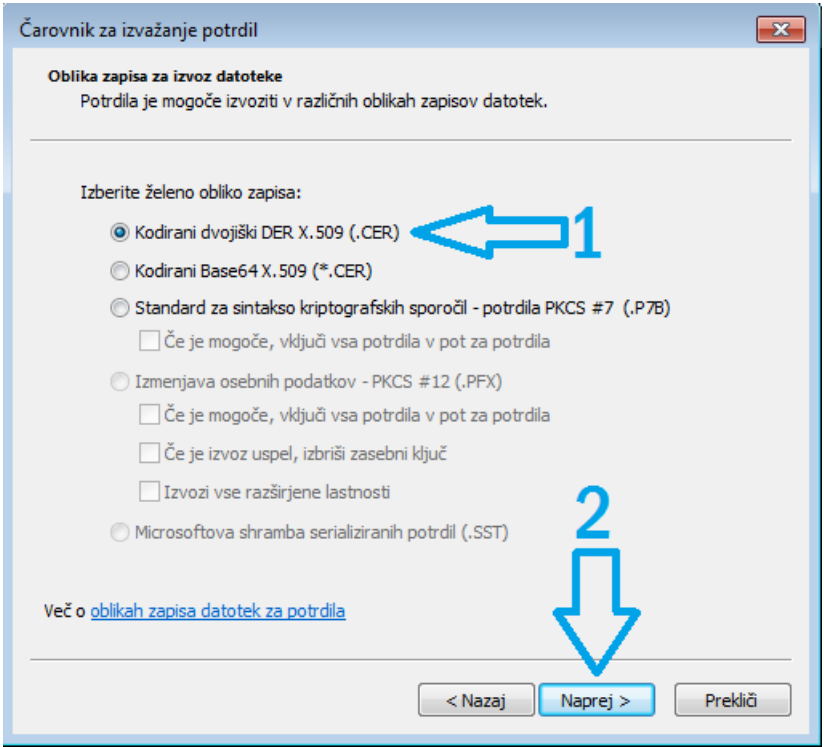

Izberemo še ime datoteke in mapo, v katero želite shraniti in kliknete Naprej.

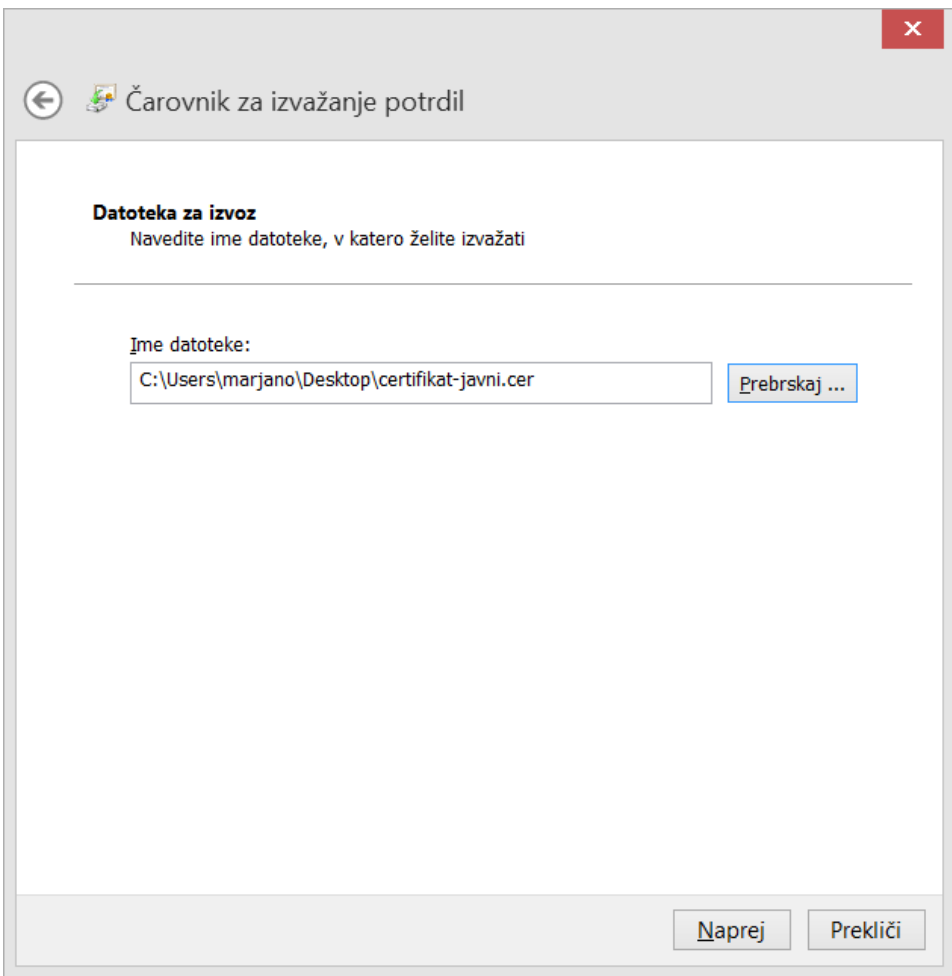

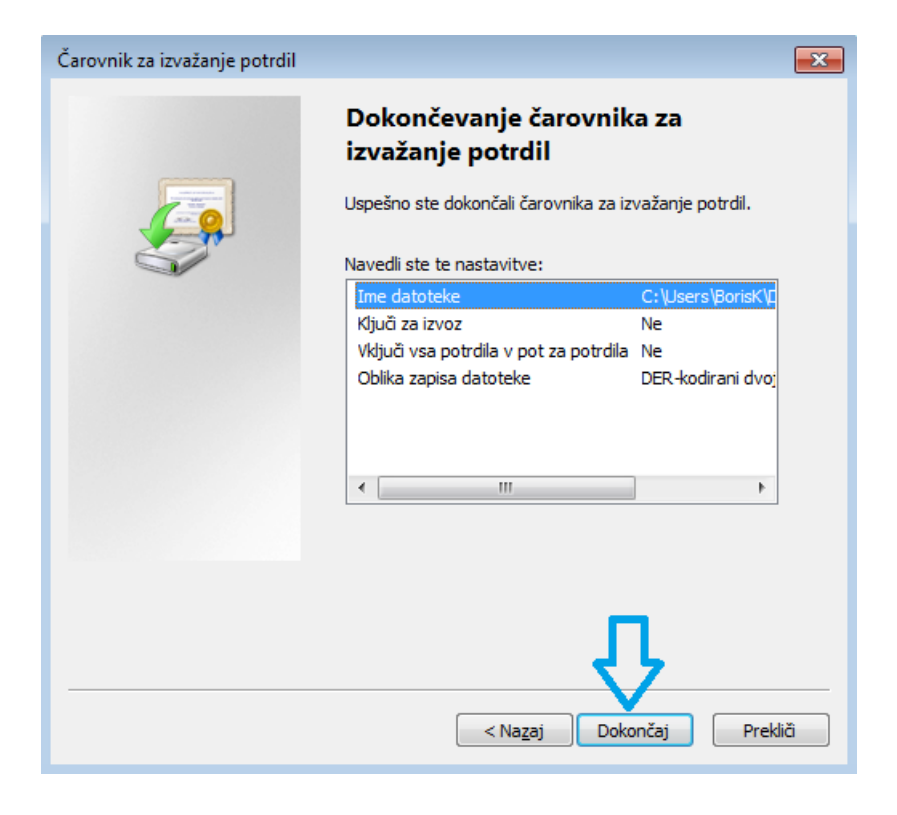

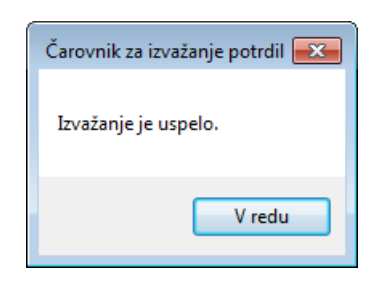

Po tem obvestilu zapremo vsa okna od internetnega brskalnika.Tako dobimo datoteko pripravljeno za Tehnično podporo.